## **Application Note**

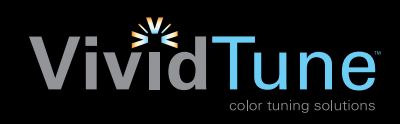

# Integrated WaveLinx VividTune

## How to program VividTune

#### **Overview**

The WaveLinx system allows the user to program multiple zones of lighting within a space to provide daylighting or manual dimming of multiple intensity or white tuning zones. These zones can be used independently or together as lighting raise/lower and or white tuning (CCT) adjustments.

This programming guide will outline how to program the WaveLinx system to provide a white tuning application using the WaveLinx mobile application.

Features:

- Full control of intensity of lighting via daylighting or manual control
- Full control of white tuning (CCT) with (3000K-5000K) or (2700K-6500K) ranges
- Works with all WaveLinx accessories, wallstations, sensors, dimming switchpacks, etc.\*

#### How it works:

A minimum of one relay switchpacks are used to control the lighting in the space when using integrated sensor. The relay switchpack will be used specifically for white tuning (CCT) control.

- Integrated Sensor provides intensity control of lighting based on daylighting or manual control of lighting.
- Relay Switchpack provides white tuning (CCT) control. White tuning control is only affected by manual wallstation commands and is not adjusted by daylighting or occupancy control.

#### How it is wired:

- Integrated Fixture will have Hot/Neutral/Ground/Purple/Gray wired to all fixtures in control Zone 1, this provides on/off and intensity control (Dimming wires not required for intensity circuit)
- Relay Switchpack will have Purple/Gray wired to all fixtures in control Zone 1, this provides CCT control (Dimming wires landed on striped color dimming leads)
- Repeat these steps for all required dimming/CCT controls per application

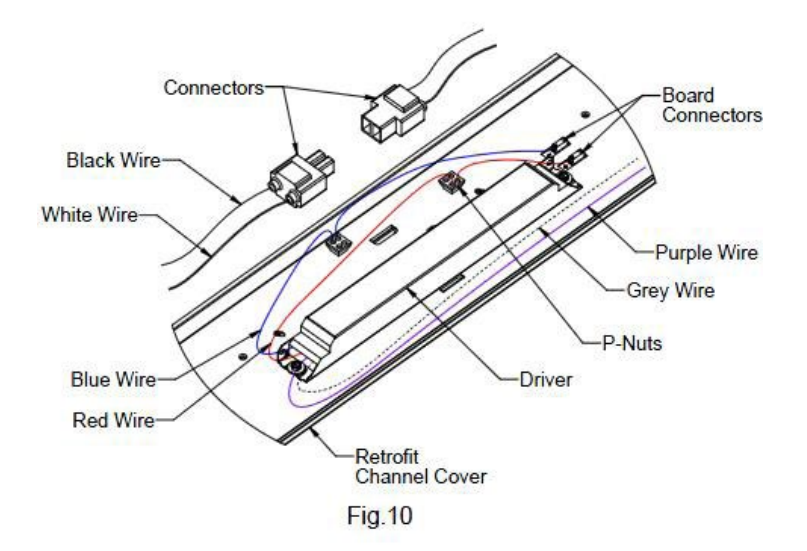

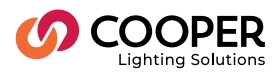

### Zone Setup:

- Pair relay switchpacks and other devices to the WaveLinx System (see WaveLinx user manual or videos)
- Create an area to be controlled (see WaveLinx user manual or videos)
- Assign relay switchpacks and devices to the created area (see WaveLinx user manual or videos)
- Drag the Integrated Sensor that control On/Off and intensity into the intended dimming zone for control (this step will be repeated for each required daylight zone)
- Create a new dimming zone and name it CCT
- Drag the relay switchpack that controls white tuning (CCT) into the CCT zone.

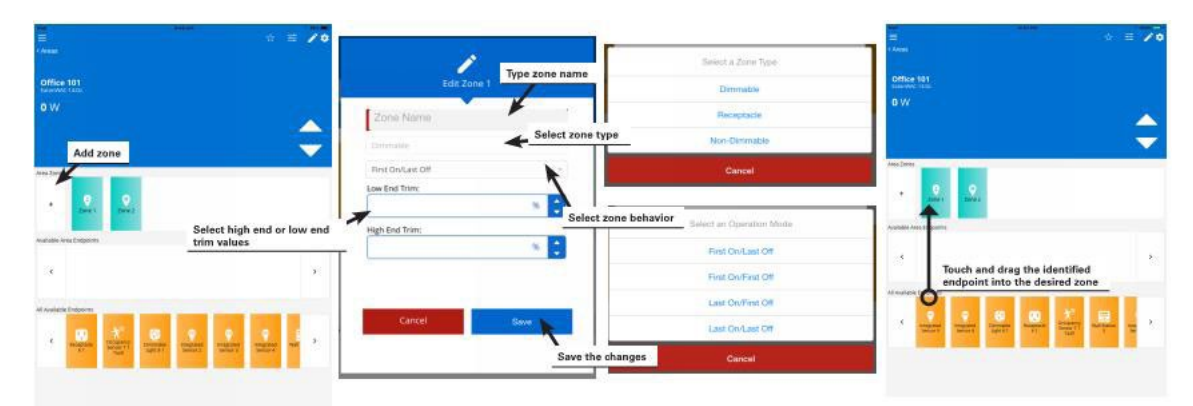

#### **Ensure occupancy does not affect CCT:**

- Click the Settings gear icon for the area
- Select Occupancy Sets
- Select the Occupancy Set for this area
- Select the Zone icon
- Drag the CCT zone out of the Controlled Zones section and into the Area Zones. If multiple occupancy sets are created for this Area, be sure that the CCT zone is not included in any to ensure that it is not affected.

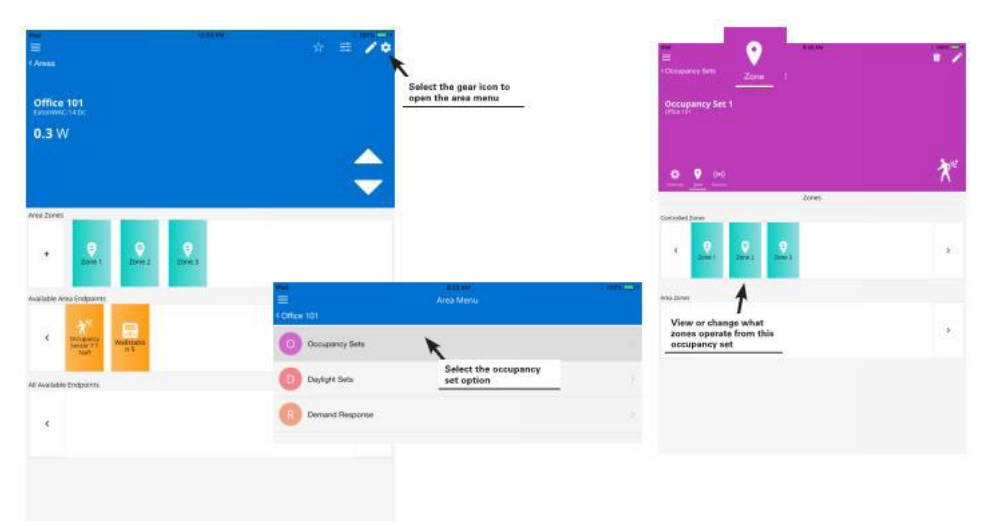

#### **Ensure daylight sets do not affect CCT:**

- Click the Settings gear icon for the area
- Select Daylight Sets
- Select the Open Loop daylight set for this area
- Select the Output icon
- Drag the CCT zone out of the Controlled Outputs section and into the Available Outputs. If multiple Daylight Sets are being used, be sure to remove the CCT out of all sets to ensure that the CCT is not affected.

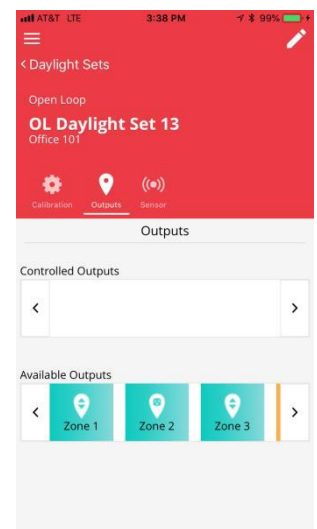

#### **Ensure high/low trim settings do not affect CCT:**

- Select the CCT zone
- Select the pencil icon in the top right of the page
- Adjust low and high end trim settings to 0% and 100% respectively

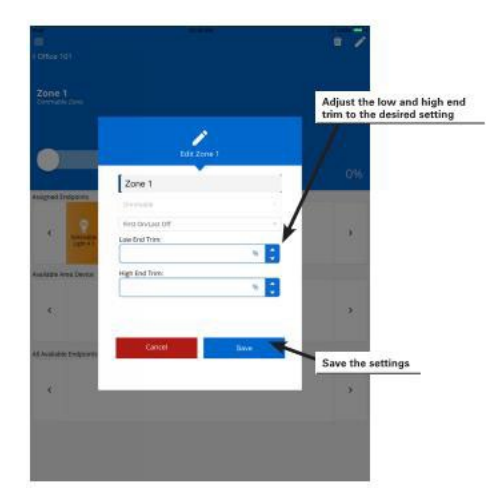

#### **Scene Programming:**

- Click the Scenes icon for the area
- Select the scene in which you intend to modify
- If this is an intensity only scene remove the check mark next to the CCT Zone, this causes the scene to not impact the CCT of this zone and allows only the intensity to be modified
- Repeat for all other scenes

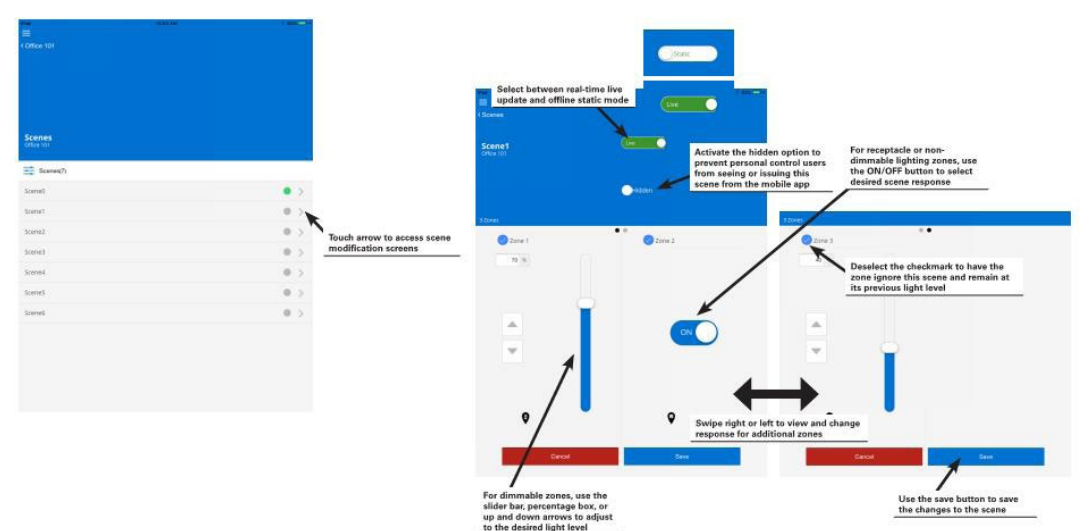

#### **Wallstation Programming:**

- Select the wallstation icon from the In-Area section of the area
- Ensure the selected wallstation in the drop down menu at the top of the page matches the wallstation being configured (example: if configuring a 6-button station, be sure to have W6S selected)
- Select one of the available wallstation buttons in which you would like to program for CCT control
- For White Tuning (CCT) programming ensure the action is one of the following options Action drop down menu:
	- Zone Level, Raise Level, Lower Level
- In the Zone drop down menu select the CCT zone
	- For the Level field select the appropriate value to achieve desired CCT (applies to Zone Level action only)
- For intensity control programming, please follow normal programing procedure (see WaveLinx user manual or videos

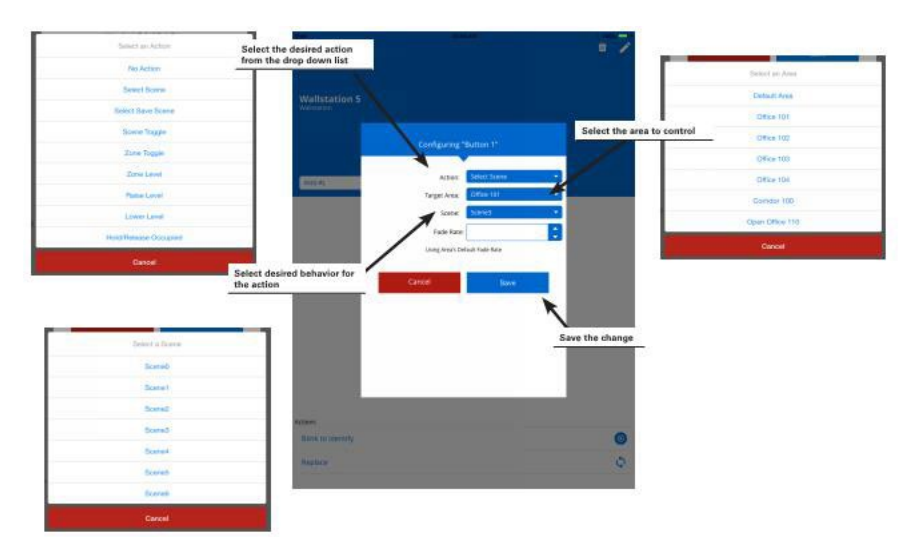

3000K: 1V 3500K:3.4V 4000K:6V 4500K:8.1V 5000K: 10V

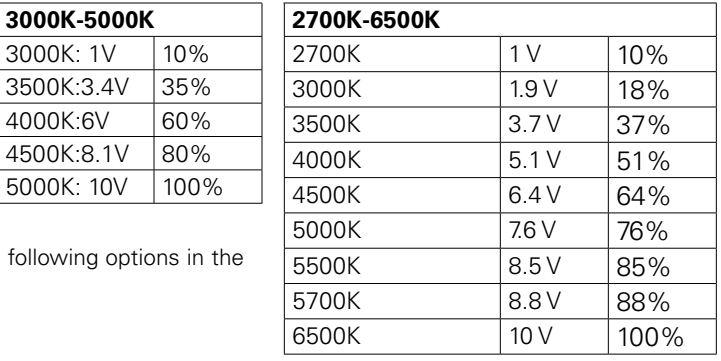

#### **Adding CCT Control to Schedules:**

- In the Area screen, select the clock icon in the top right corner to choose the Schedules option.
- In the Schedules screen, tap the schedule that you would like to modify. Please note that all schedules are disabled by default and appear grayed out. Schedules are provided default names but can me be edited and defined to be active for any time of day.
- Select the pencil icon at the top right to modify the schedule to reflect the intended time and name.

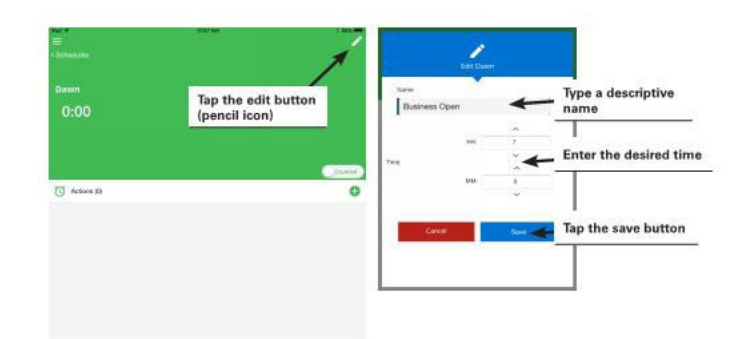

- Ensure that the schedule is enable and select the + icon to add an action.
- Select all Areas that you would like to respond to this Schedule.
- Set the desired unoccupied action, CCT control should be removed from this action from previous Occupancy settings.
- Select the action that you would like the scheduled event to invoke. If a scene is desired, chose "Select Scene" as the option then chose the desired scene from the drop down menu. If zone level control is desired, chose "Zone Level" as the option and select the dimming or CCT % in the level area. Fade rate can be defined if desired

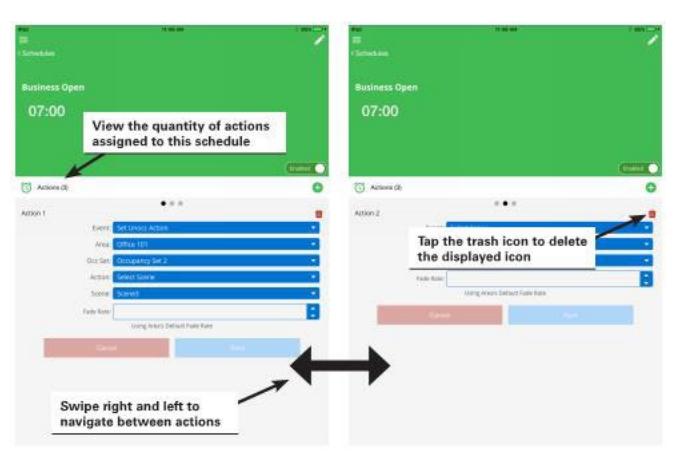

#### **Ensure Demand Response does not affect CCT:**

- In the Areas list, select the first Area to modify
- In the upper right hand corner, select the gear icon and select Demand Response from the area menu
- Select and drag the CCT zone from the "Controlled Zones" area and move it to the "Exempt Zones" area

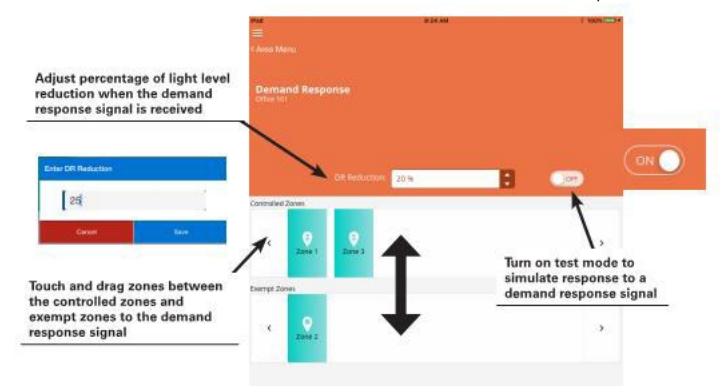

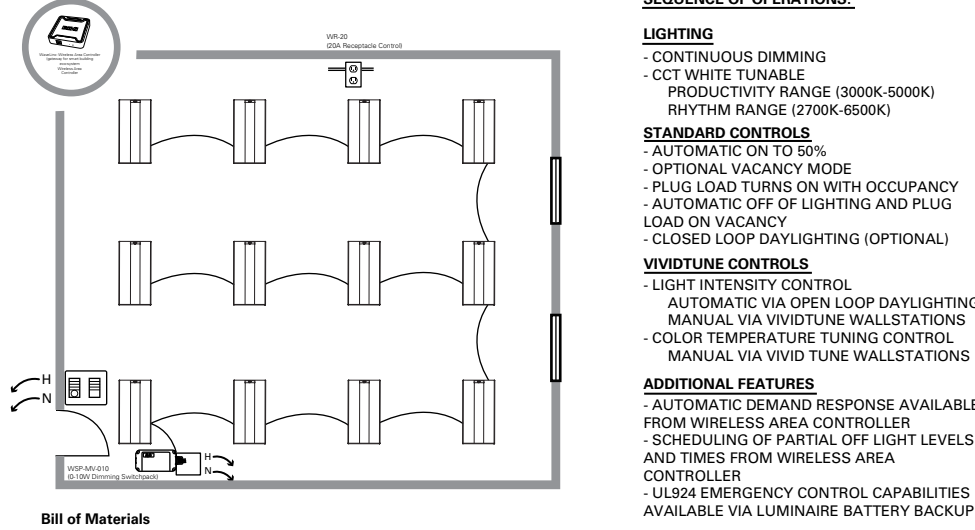

- **Qty Catalog#**<br>1 WAC-POE<br>1 W4S-RL-W 1 WAC-POE Wireless Area Controller 1 W4S-RL-W 4 Small button scene wallstation w/raise-lower 1 W4S-CCT1-W 4 Small button CCT controller<br>1 CWPD-1500 Celling Multi Sensor
- - 1 Ceiling Multi Sensor<br>
	1 Ceiling Multi Sensor<br>
	1 Ceiling Mureless Receptacle
- 1 WR-20<br>
12 24CZ2-45-UNV-L835-CD1-SWPD1-U Cruze 2x4 with VividTune 24CZ2-45-UNV-L835-CD1-SWPD1-U

- LIGHT INTENSITY CONTROL AUTOMATIC VIA OPEN LOOP DAYLIGHTING MANUAL VIA VIVIDTUNE WALLSTATIONS - COLOR TEMPERATURE TUNING CONTROL MANUAL VIA VIVID TUNE WALLSTATIONS
- 

- PLUG LOAD TURNS ON WITH OCCUPANCY - AUTOMATIC OFF OF LIGHTING AND PLUG LOAD ON VACANCY - CLOSED LOOP DAYLIGHTING (OPTIONAL)

#### **ADDITIONAL FEATURES**

**VIVIDTUNE CONTROLS**

**SEQUENCE OF OPERATIONS:**

- CONTINUOUS DIMMING

**STANDARD CONTROLS** - AUTOMATIC ON TO 50% - OPTIONAL VACANCY MODE

- CCT WHITE TUNABLE PRODUCTIVITY RANGE (3000K-5000K) RHYTHM RANGE (2700K-6500K)

**LIGHTING**

- AUTOMATIC DEMAND RESPONSE AVAILABLE FROM WIRELESS AREA CONTROLLER

- SCHEDULING OF PARTIAL OFF LIGHT LEVELS AND TIMES FROM WIRELESS AREA CONTROLLER

- UL924 EMERGENCY CONTROL CAPABILITIES

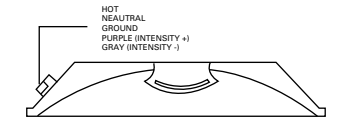

### [WaveLinx User Manual](http://www.cooperindustries.com/content/dam/public/lighting/products/documents/control_systems/brochures/MN503007EN-WaveLinx-User-Manual-bro.pdf)

Cooper Lighting Solutions 1121 Highway 74 South Peachtree City, GA 30269 P: 770-486-4800 www.eaton.com/lighting

© 2019 Cooper All Rights Reserved

Printed in USA Publication No. AP503040EN December 2019

Cooper is a registered trademark. All trademarks are property of their respective owners.

Product availability, specifications, and compliances are subject to change without notice.

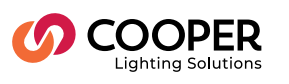